# **NEMATYC 2012 Conference Math: Conquered in Concord March 30-31, 2012**

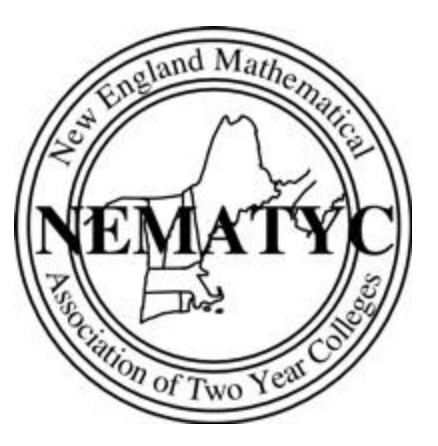

**Title:** GeoGebra for Everyone

**Abstract:** Geogebra is a free dynamic mathematics software package combining elements of dynamic geometry software (Sketchpad, Cabri, Cinderella) with elements of computer algebra systems (Maple, Mathematica, Maxima). Geogebra has interactive graphics, algebra and spreadsheet capabilities the can be used to improve the teaching of mathematics from elementary school through the university level. This software package can be used to create demonstrations, facilitate student experimentation and as an authoring tool for creating images and dynamic applets. In this presentation, I will demonstrate the range of Geogebra via applets suitable for algebra, geometry, trigonometry, statistics and calculus. Geogebra is for everyone!

**Presenter:** Joseph Manthey Saint Joseph College West Hartford, CT

### **Introduction**

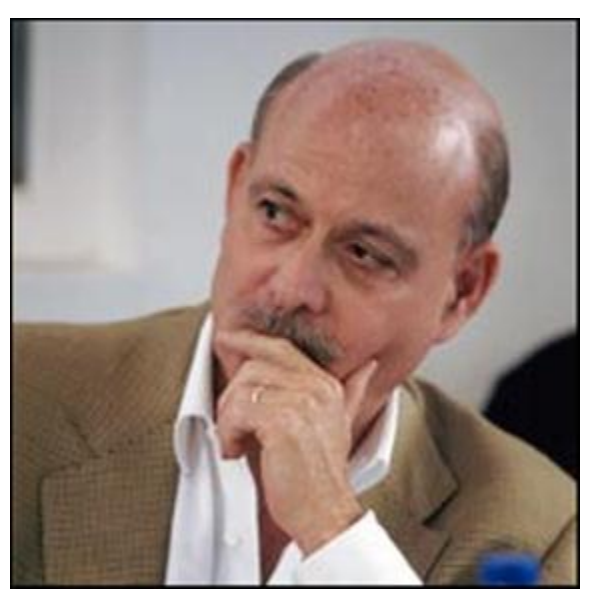

In his book, The Third Industrial Revolution (2011), Jeremy Rifkin observes that fossil fuels (coal, oil, natural gas) are by their very nature located only in certain selected locations (Ghawar oil field in Saudi Arabia) and thus give rise to large centralized energy companies [\(ExxonMobil Corporation\). In the future, he argues that](http://www2.exxonmobil.com/corporate/)  [sources of renewable energy \(solar, wind, hydro,](http://www2.exxonmobil.com/corporate/)  [geothermal, biomass, ocean waves and tides\) are far more](http://www2.exxonmobil.com/corporate/)  [disperse and will require a different economic model that](http://www2.exxonmobil.com/corporate/)  [he refers to as distributed capitalism. O](http://www2.exxonmobil.com/corporate/)ne consequence of this is a push towards a more lateral as opposed to hierarchical economic structures. For example, consider the changes in the computer software industry which was once completely dominated by the traditional top-down

approach by companies such as Microsoft. This business model is being seriously challenged by open source software networks such as Linux, in which thousands of computer programmers collaborate to produce software used by millions. I have personally noticed that the quality of open source software is increasing and there are many open source programs which are very competitive with their commercial counterparts. Geogebra is only one small part of these larger trends.

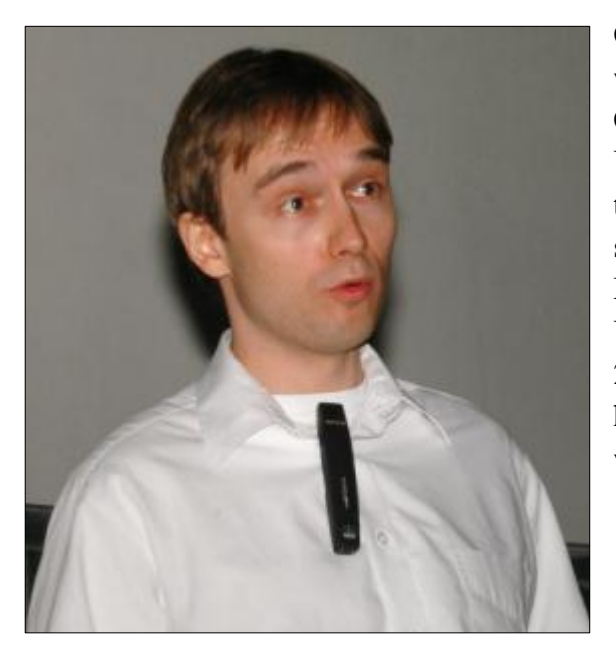

Geogebra was created by Markus Hohenwarter who began working on the project part of his Master's thesis in Computer Science and Mathematics Education at the [University of Salzburg](http://en.wikipedia.org/wiki/University_of_Salzburg) [\(Austria\)](http://en.wikipedia.org/wiki/Austria) in 2002. He designed the software to combine features of dynamic geometry software with features of computer algebra systems. Markus continued his project at [Florida Atlantic](http://en.wikipedia.org/wiki/Florida_Atlantic_University)  [University](http://en.wikipedia.org/wiki/Florida_Atlantic_University) (2006–2008), [Florida State University](http://en.wikipedia.org/wiki/Florida_State_University) (2008– 2009), and now at the [University of Linz](http://en.wikipedia.org/wiki/University_of_Linz) together with the help of open-source developers and translators all over the world.

## **Geogebra 4.0 fundamentals**

**Figure:** A parabola shown in in Algebra View, Graphics View and Spreadsheet View.

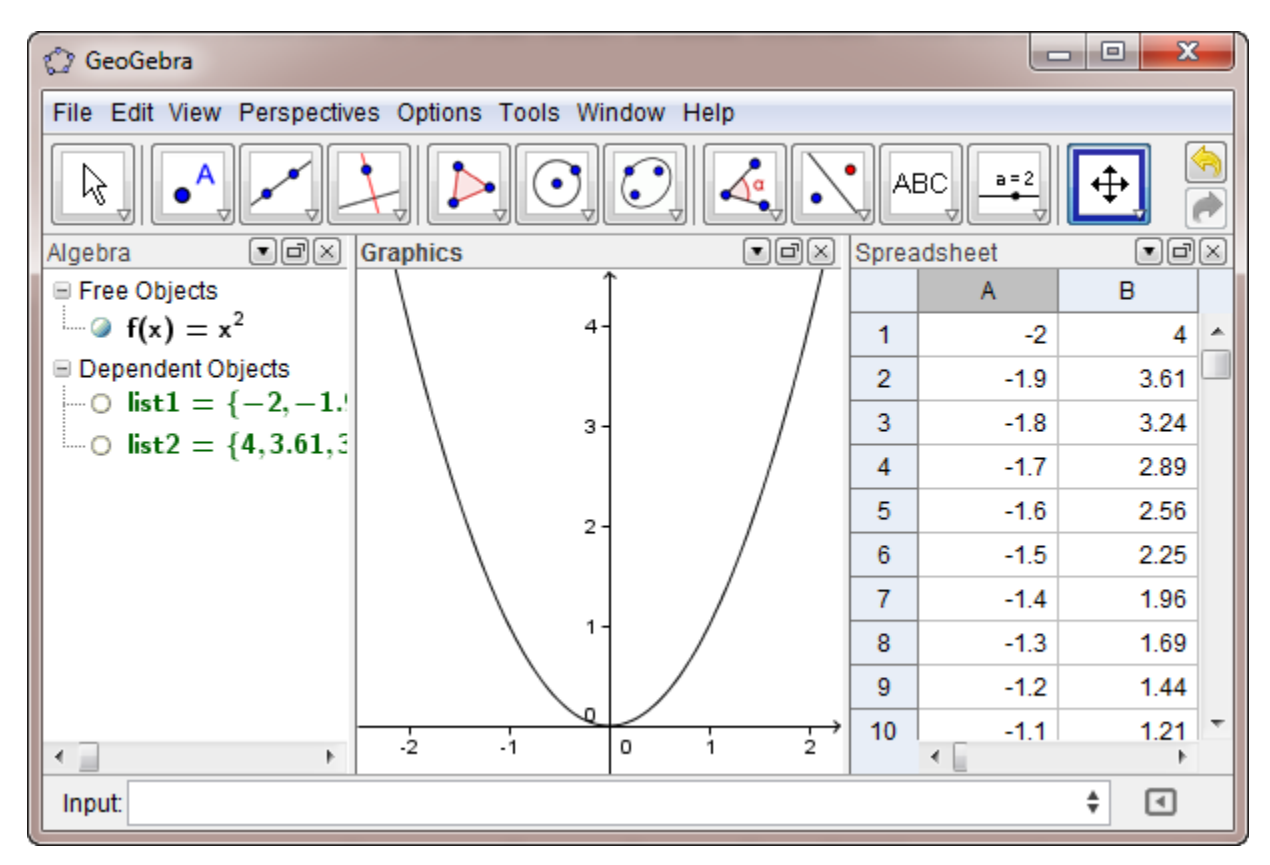

#### **Menu**

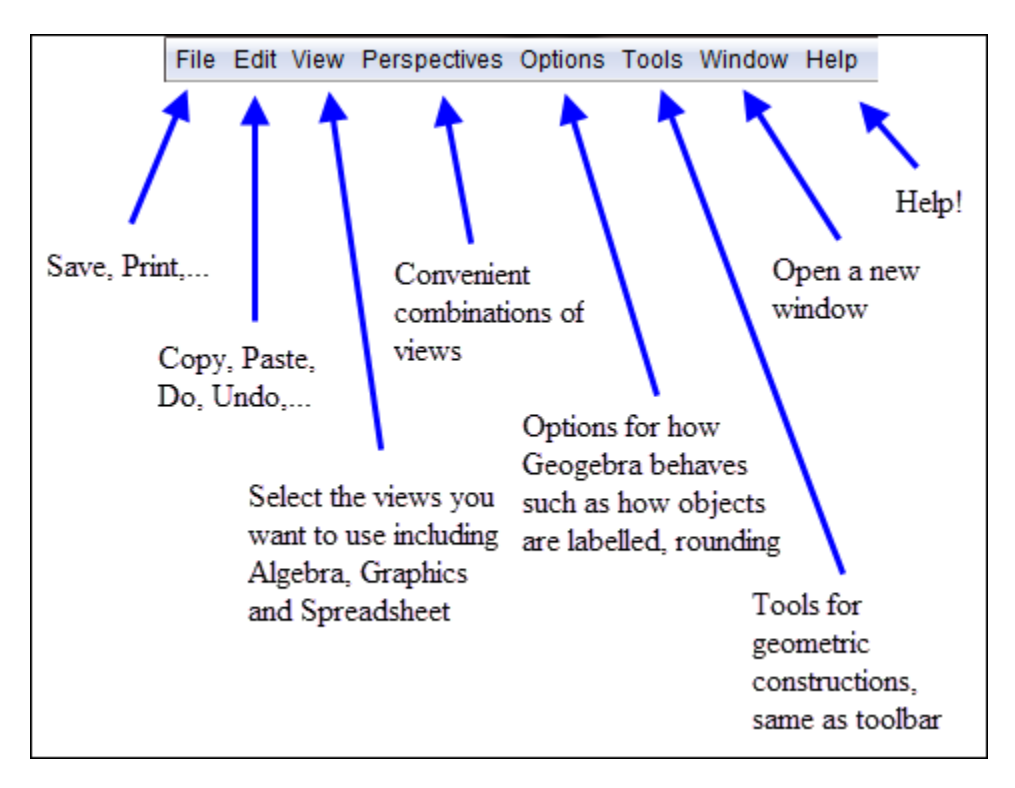

#### **Toolbar**

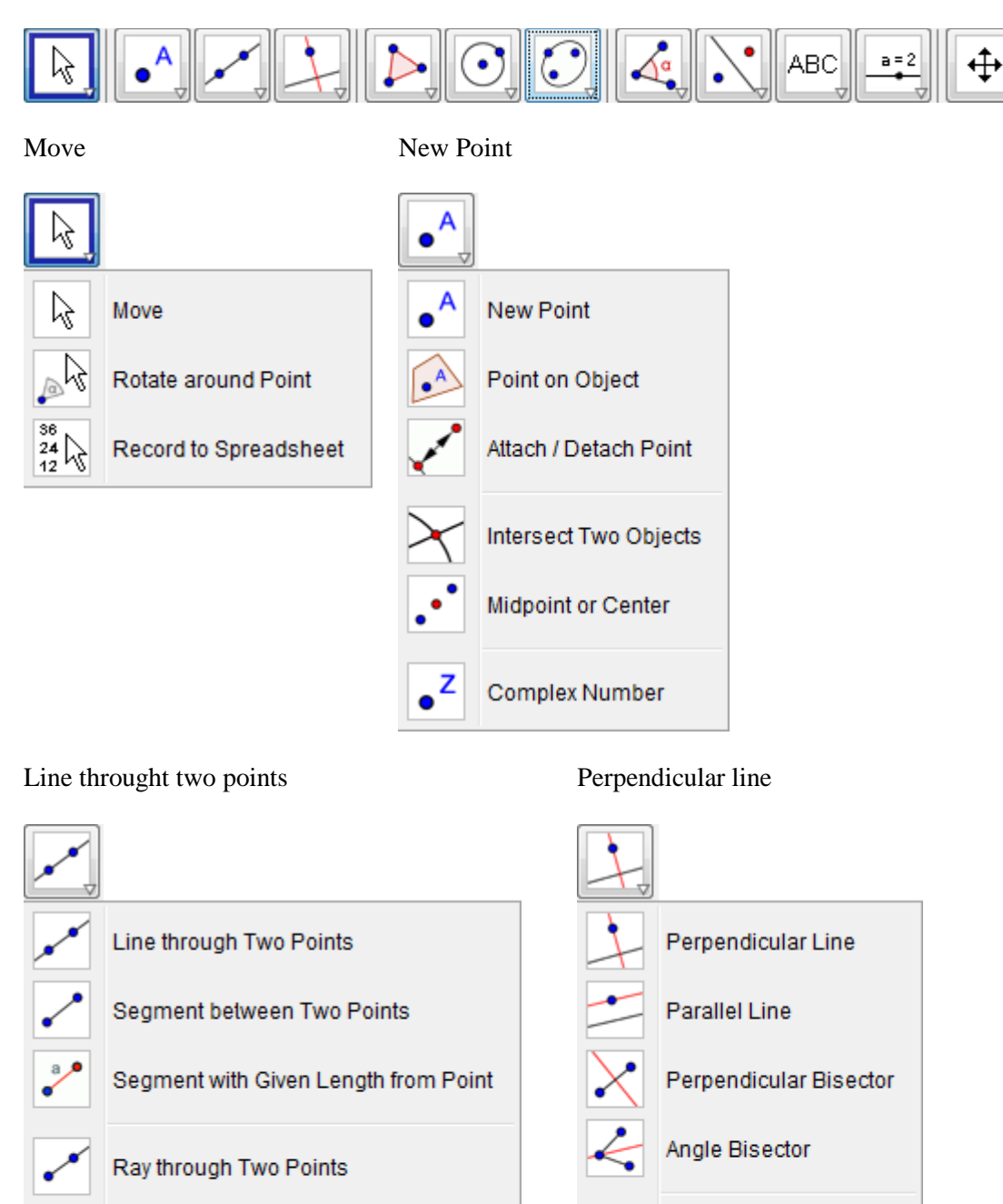

PolyLine between Points

Vector between Two Points

Vector from Point

**Comment:** The Move tool is the most used tool and is used to interact with all of the objects in Algebra and Graphics View.

Tangents

**Best Fit Line** 

Locus

Polar or Diameter Line

#### Polygon Circle with Center through Point

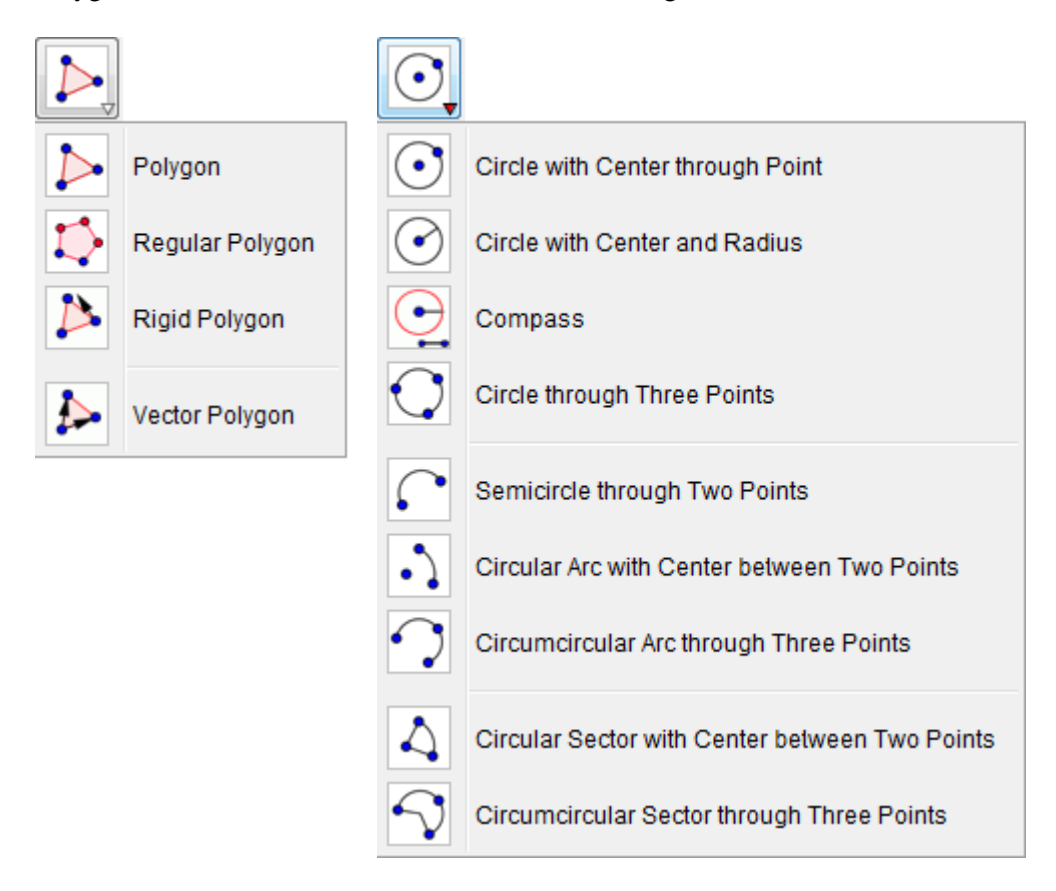

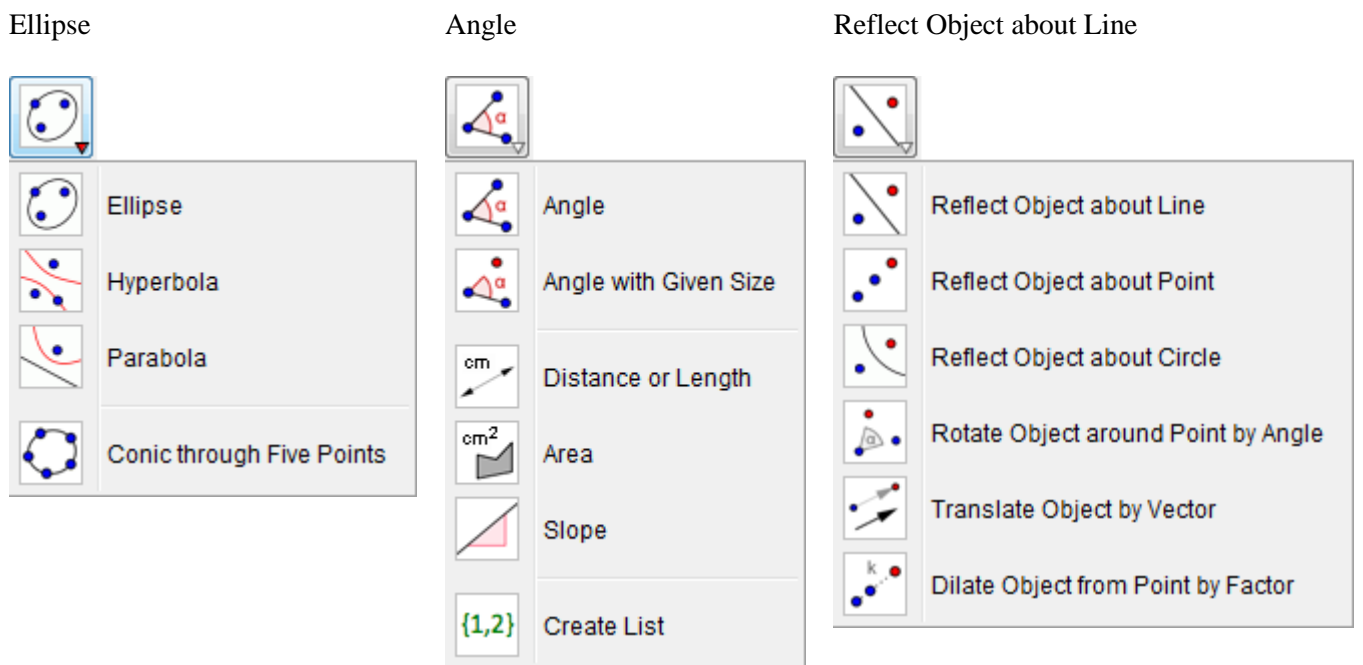

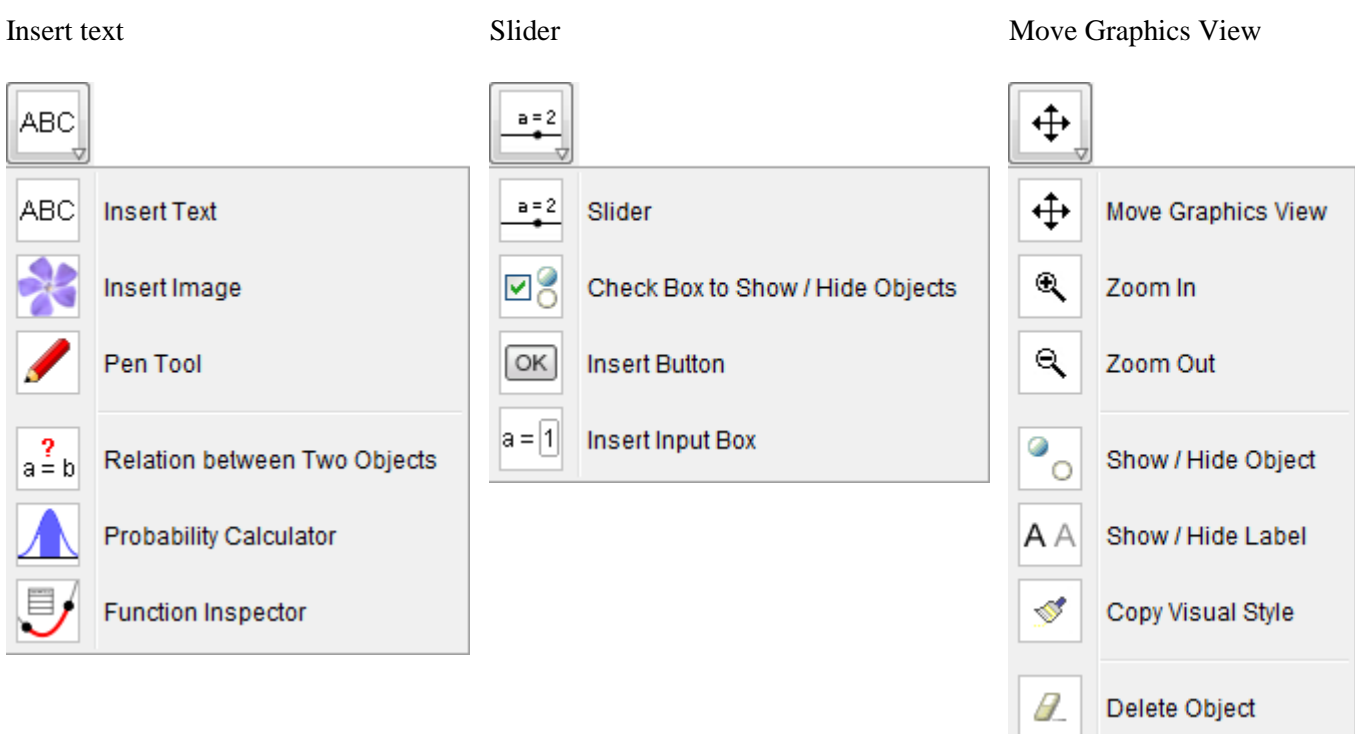

#### **Input bar**

Commands can be entered using the toolbars or by using the input bar. The toolbar is easier to use, but not as powerful as some commands can only be entered via the input bar.

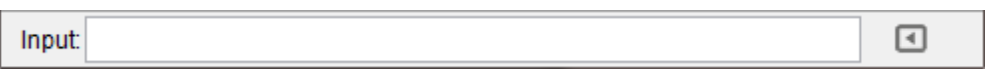

# **Example 1: Multiplying fractions**

Here is an applet for demonstrating how to multiply fractions. The first view shows the fractions before they are multiplied and the second view shows them after they are multiplied.

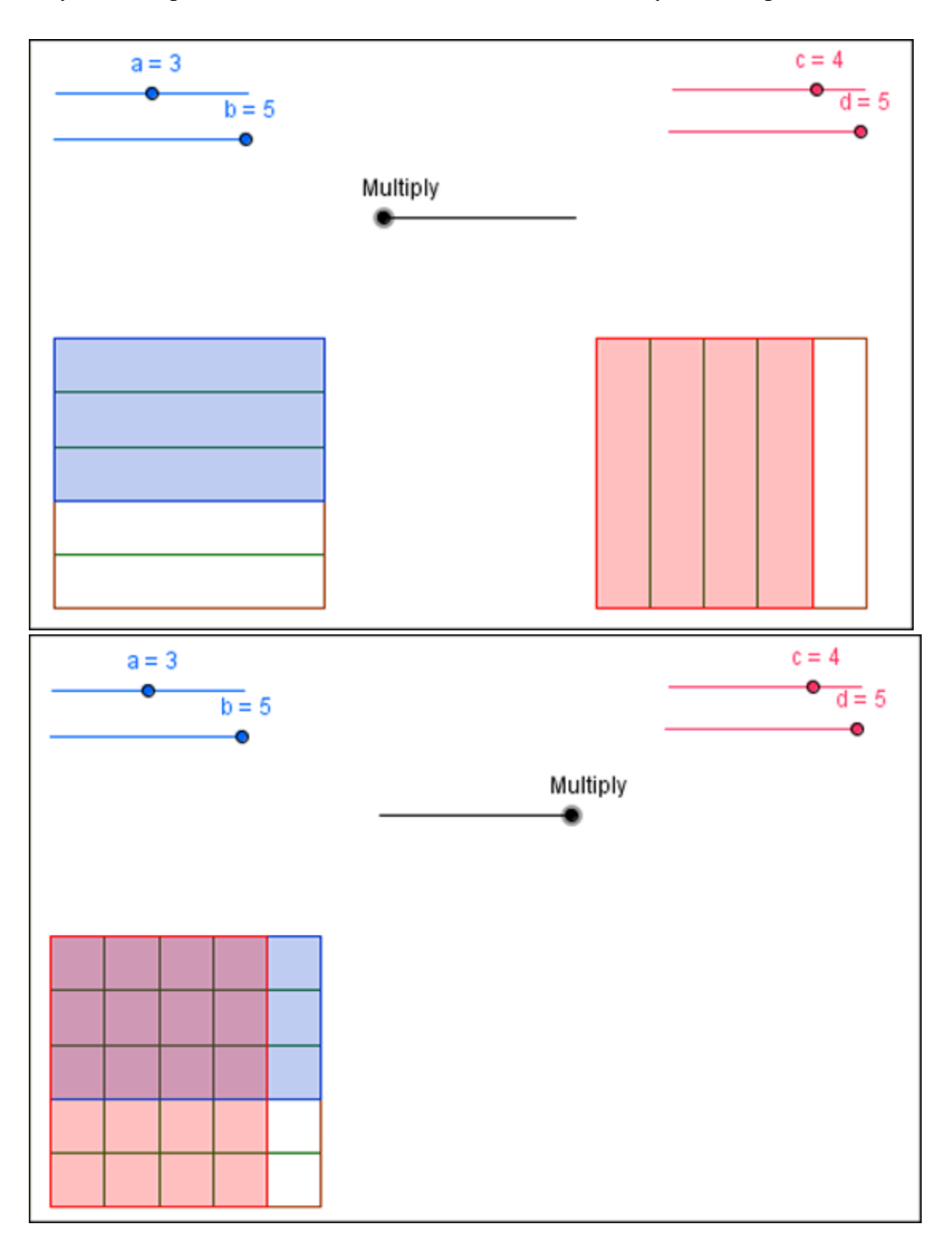

### **Directions**

To create the multiplication applet, use the following steps. The bold commands should be typed into the Input bar.

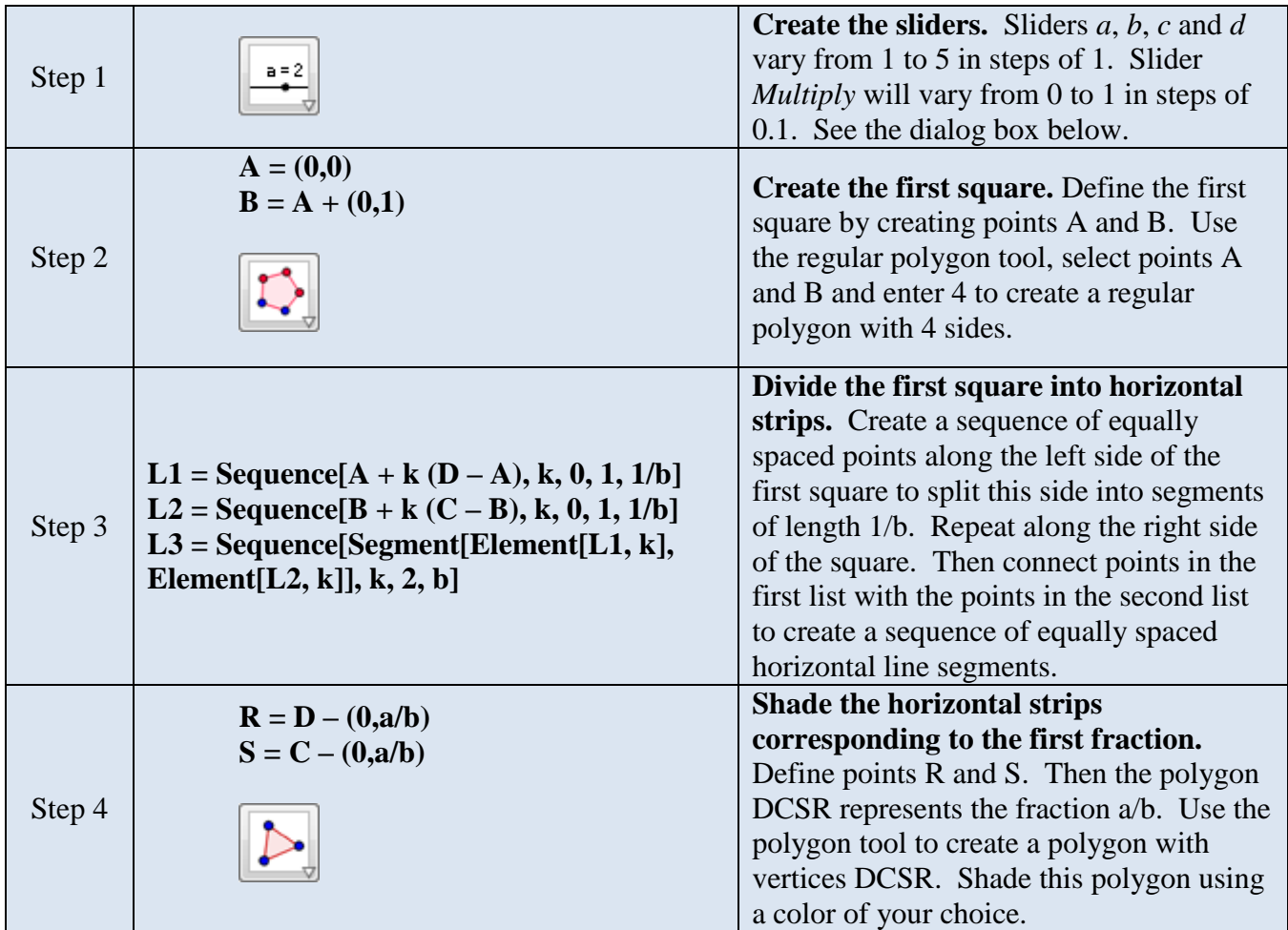

### **Figure:** First square

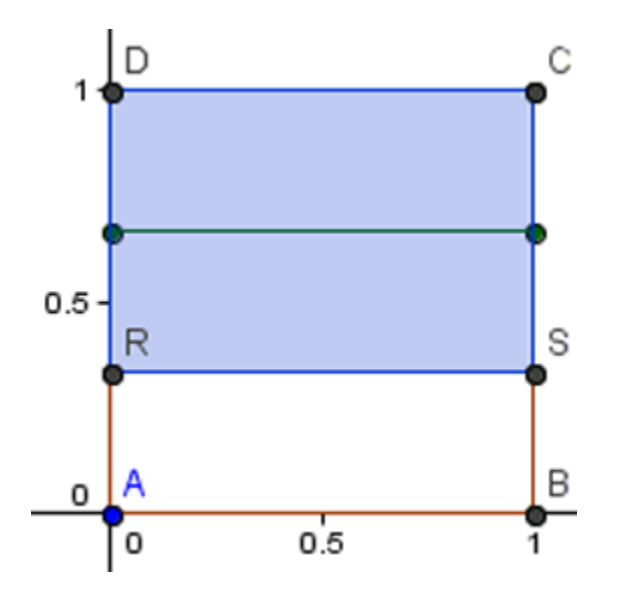

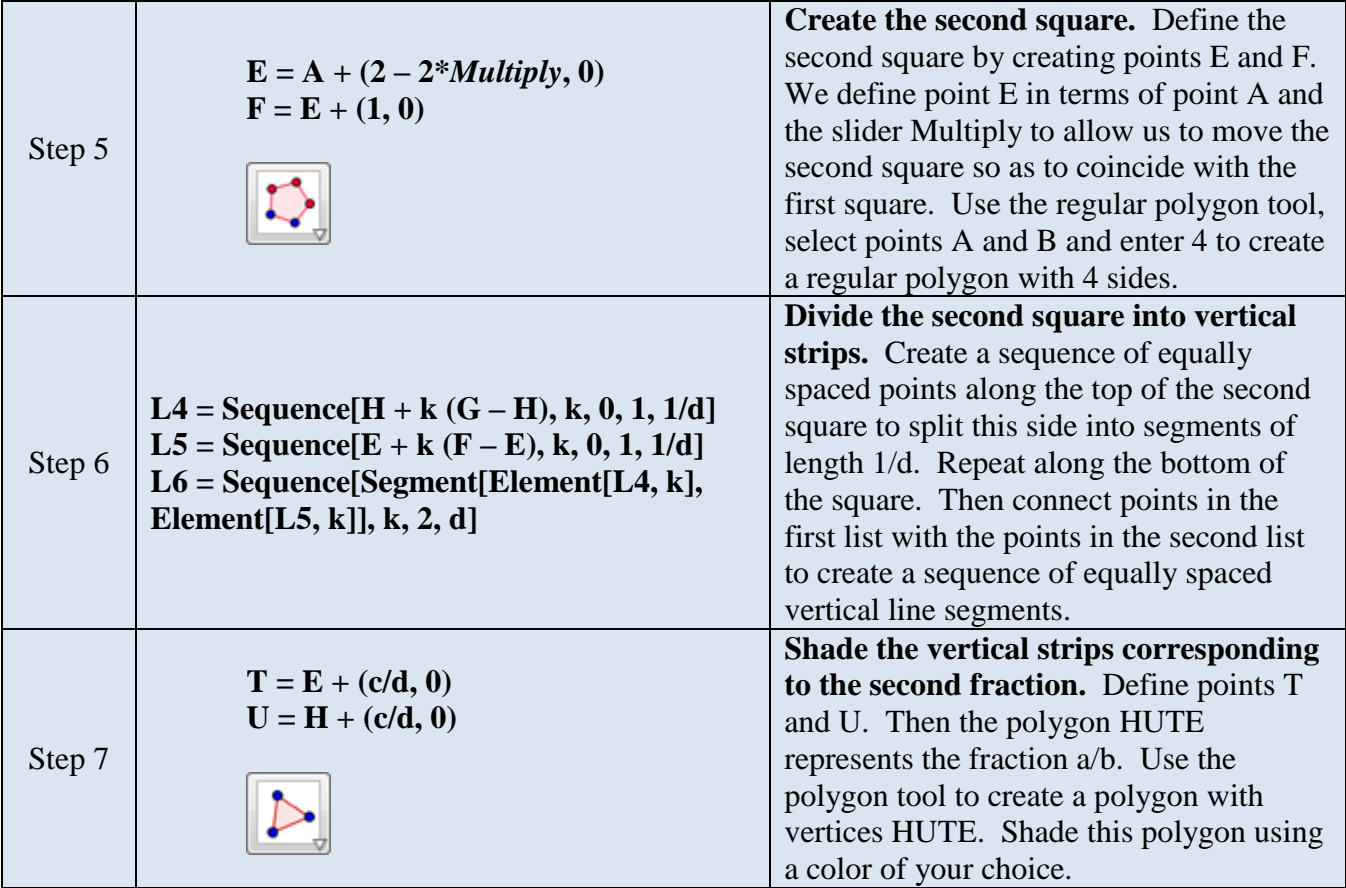

**Figure:** Second square

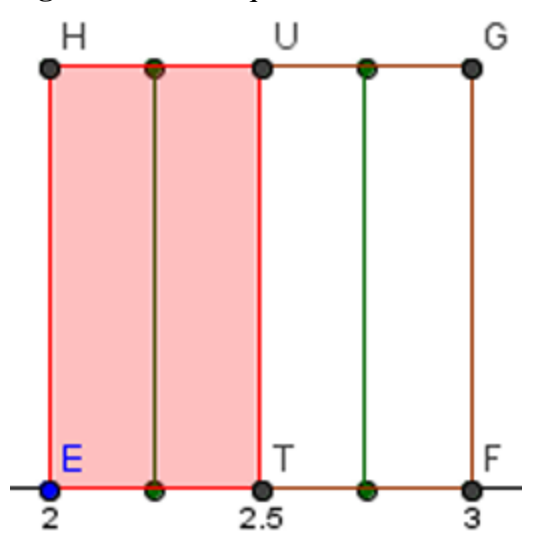

# **Example 2: Graphing**

#### **Functions**

Graph functions by entering them into the Input bar. We can also study functions in a manner similar to that of a graphing calculator by using additional commands.

 $f(x) = x^3 - x$ **Root[ f ] Extremum[ f ] Factors[ f ] InflectionPoint[ f ] Derivative[ f ] OR f'(x)**  $g(x) = 1/2 - x^2$ **Intersect[f, g]**

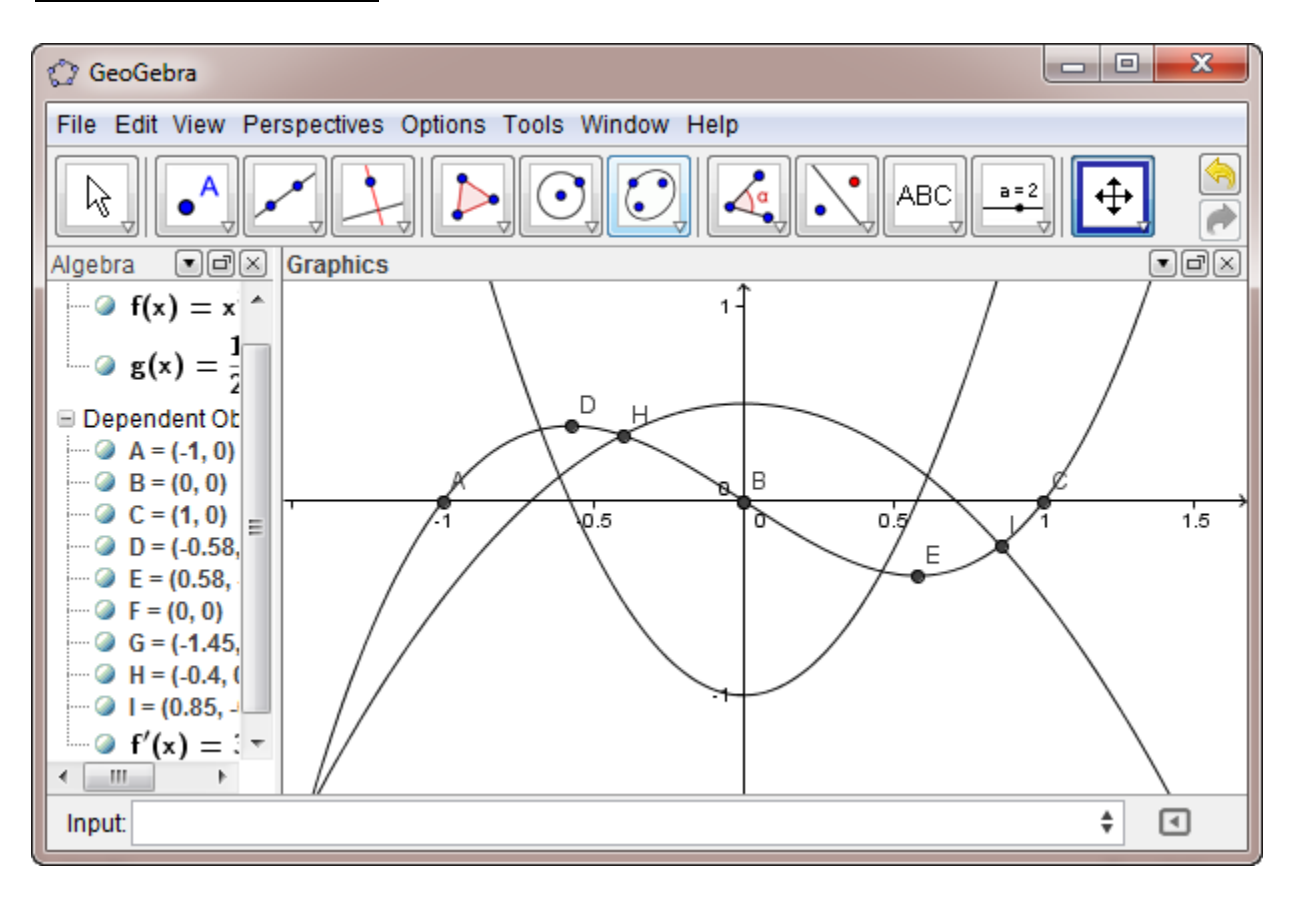

To restrict the domain of the graph of a function, use a command of the form

 $f(x) =$ **Function**[ $x^3 - x$ , -1, 1]. Use the Move Graphics View tool to move the graph and/or scale the *x*axis or *y*-axis.

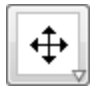

#### **Implicit functions**

Graph implicit functions by entering them into the Input bar. In the current version of Geogebra, only polynomials in *x* and *y* can be graphed.

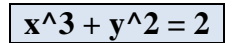

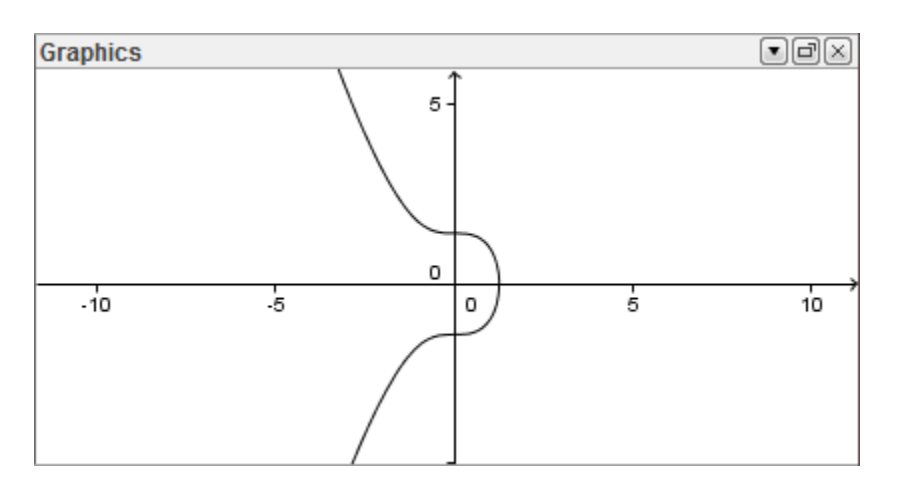

#### **Piecewise defined functions**

The best way to graph piecewise defined functions is to use if statements. Enter the following command in the Input bar. If the piecewise function has more than two parts, use nested if statements,

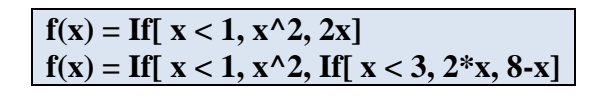

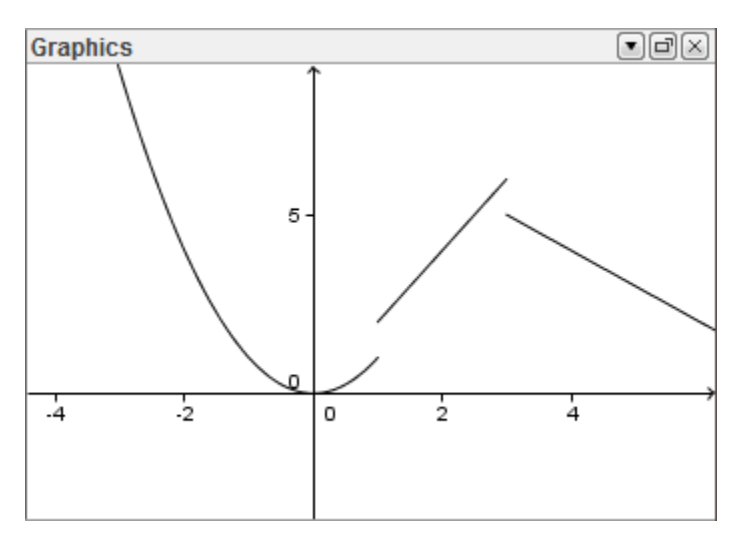

#### **Parametric equations**

Graph parametric equations using the Curve command.

### **Curve[ cos(t), sin(2\*t), t, 0, 2\*Pi ]**

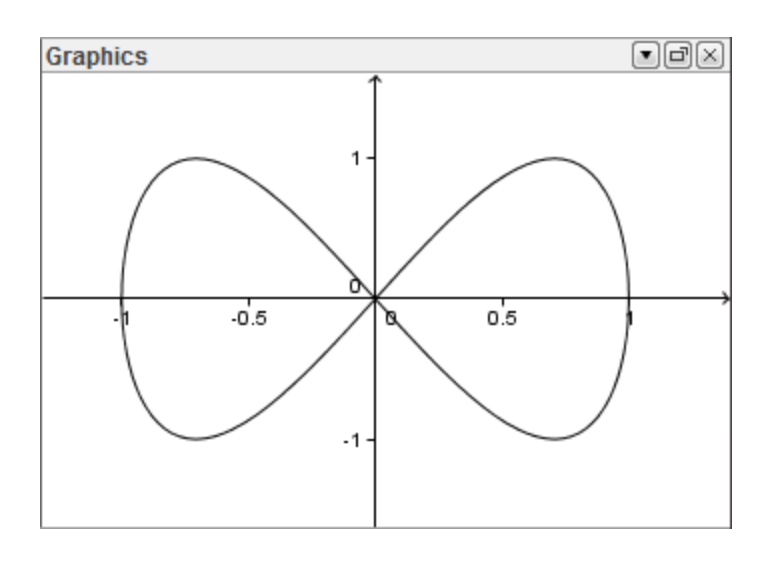

#### **Polar coordinates**

Polar curves can also be graphed by using the Curve command.

```
r(x) = 1 - \cos(x)Curve[ r(t)*cos(t), r(t)*sin(t), t, 0, 2*Pi]
```
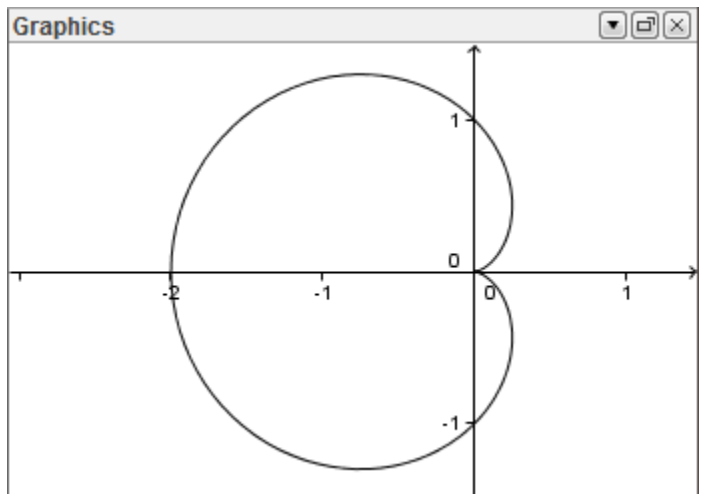

#### **Sliders**

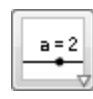

One of the more powerful features of Geogebra is the use of sliders. A

slider is a visual representation of a number and can be used to perform parameter studies. To create slider, select the slider tool and click on the location where you wish to place the slider. When the Slider dialog box opens up, enter the name, minimum value, maximum value and the increment for the slider. Create sliders for parameters *a*, *b* and *c*.

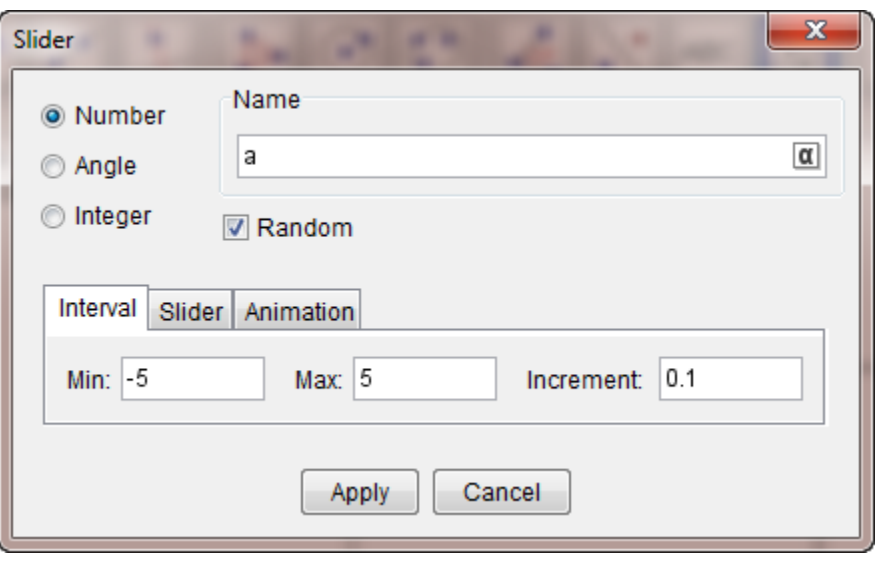

Enter the formula for a quadratic function which utilizes these parameters. Then create a point for the vertex. If you wish to view the trace of this point, right-click on the point and select Trace On.

$$
\begin{cases}\nf(x) = a^*x^2 + b^*x + c \\
A = (-b/(2^*a), f(-b/(2^*a)))\n\end{cases}
$$

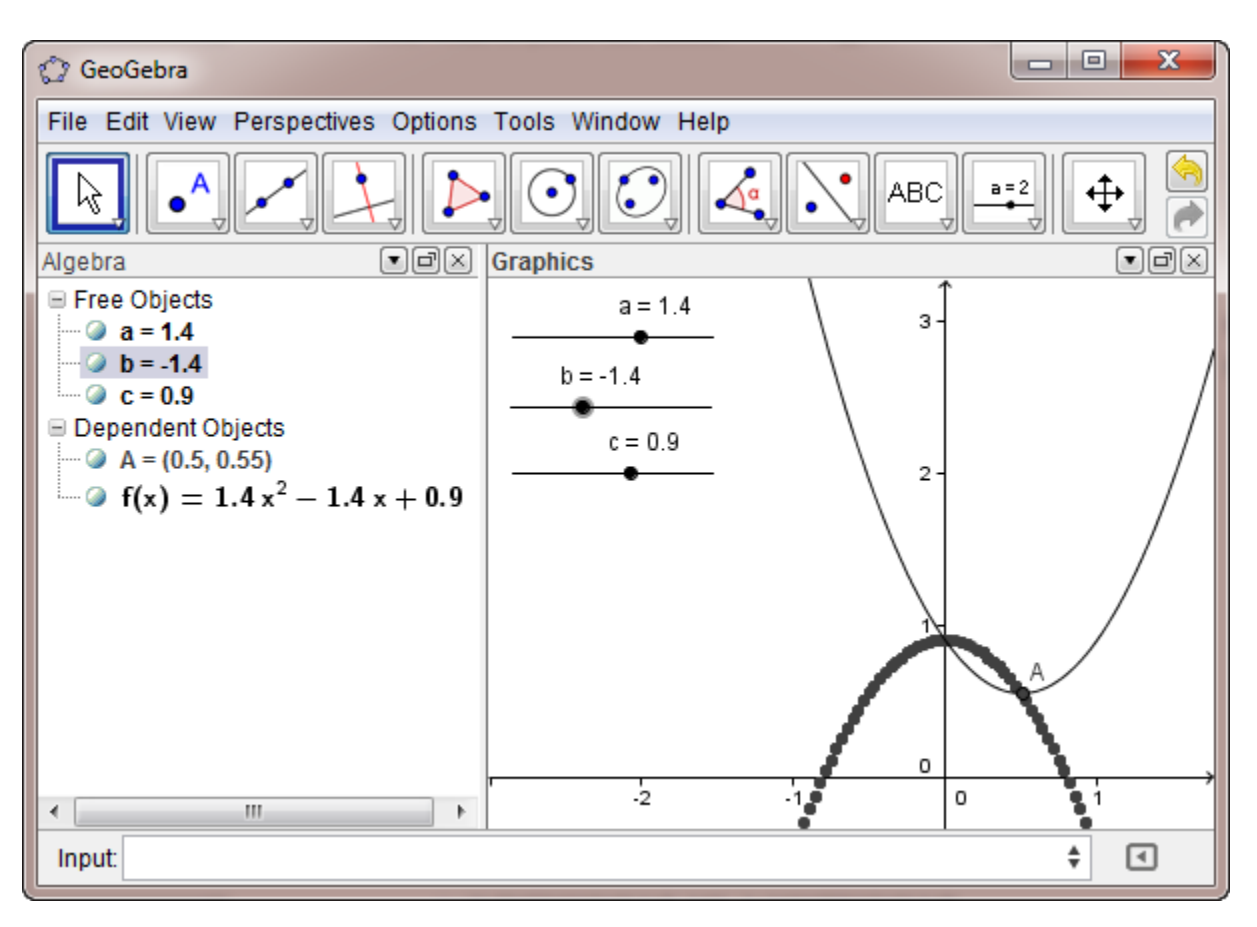

## **Example 3: Ceva's Theorem**

Geogebra is similar to Geometer's Sketchpad with regards to constructing geometric figures. However, Geometer's Sketchpad stays closer to the straightedge and compass constructions of classical Greek geometry.

**Ceva's theorem:** If the points D, E and F are on the sides BC, AC and AB of triangle ABC, then then the lines AD, BE and CF are concurrent if and only if

 $\frac{AF}{\pi} \cdot \frac{BD}{\pi} \cdot \frac{CE}{\pi} = 1$ *FB DC EA*  $\cdot \frac{BD}{BC} \cdot \frac{CE}{Ed} = 1$ 

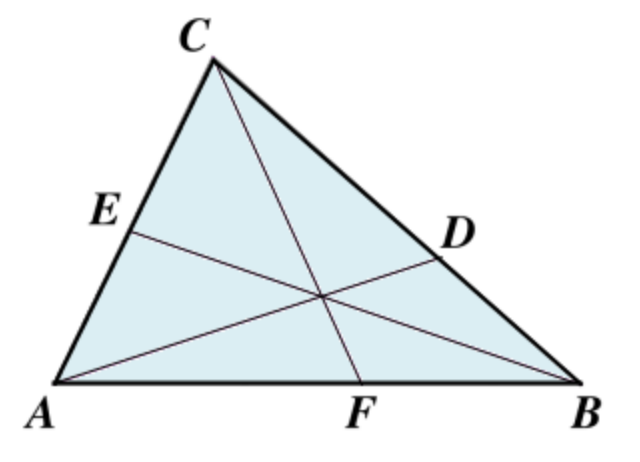

Move points A, B and C to change the triangle. Move the point O anywhere within the triangle. What do you observe about the ratio?

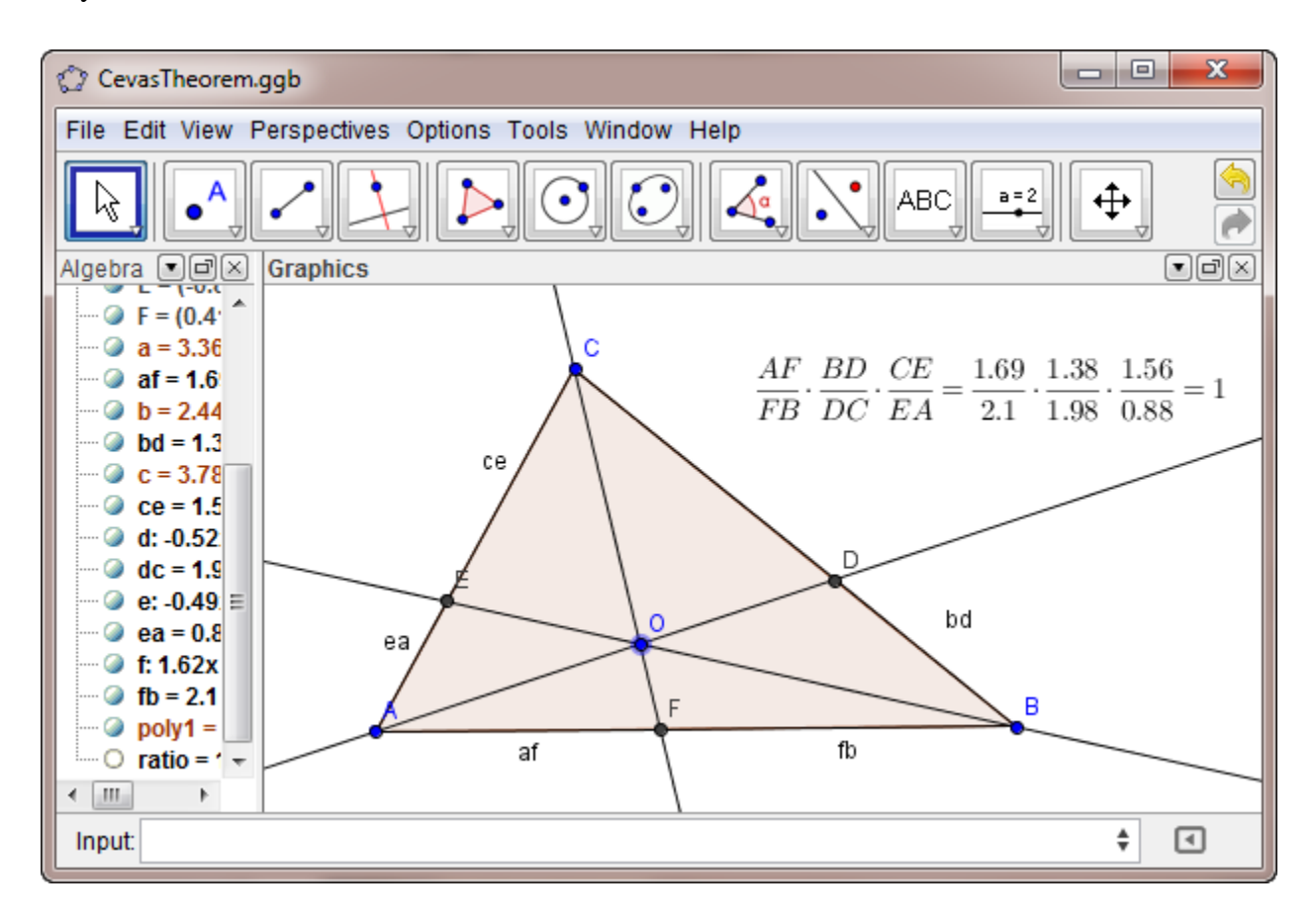

### **Directions**

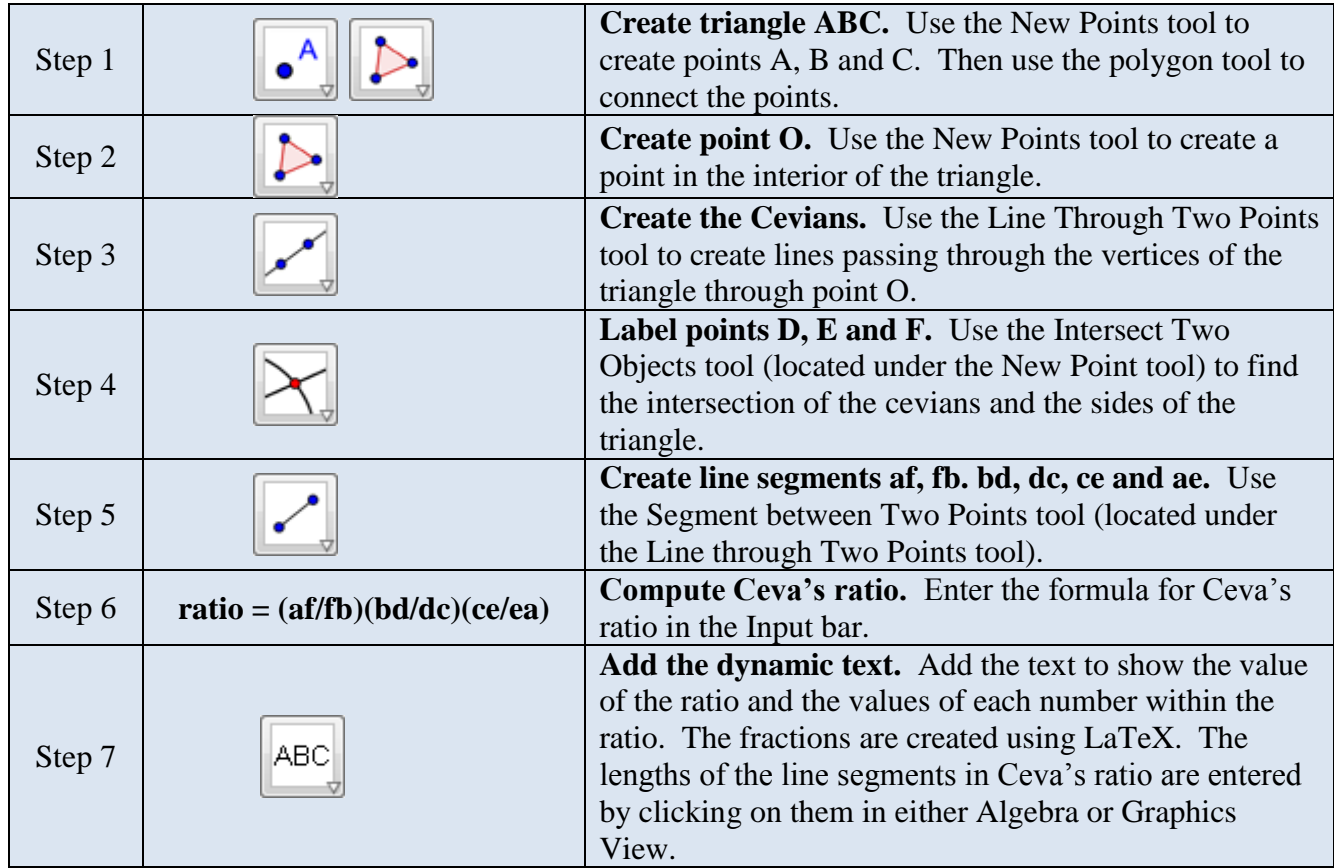

**Figure:** Text dialog box showing the LaTeX code. Compare the input in the Edit section with the output in the Preview section to better understand this code.

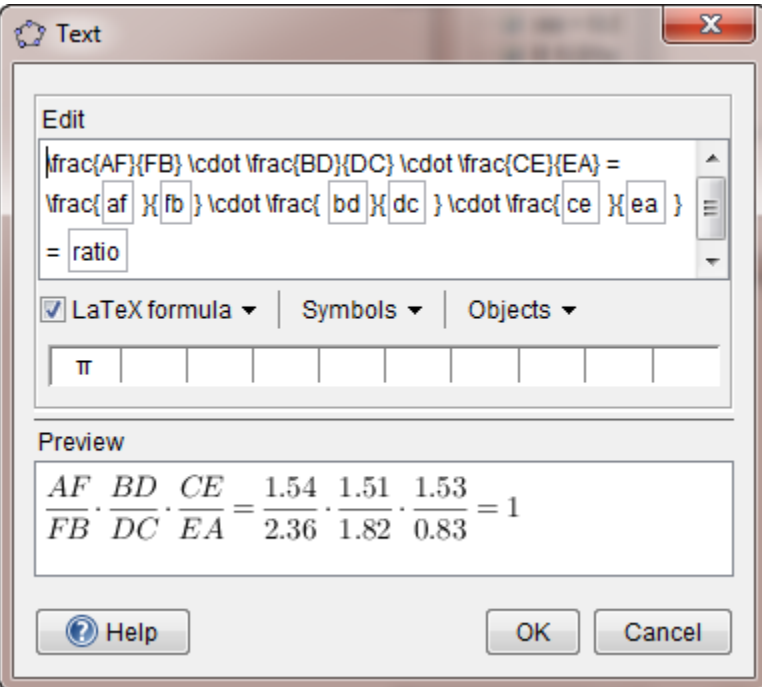

# **Example 4: Unit circle**

We can use Geogebra to animate the unit circle definition of the trigonometric functions. Here is an animation of the sine function.

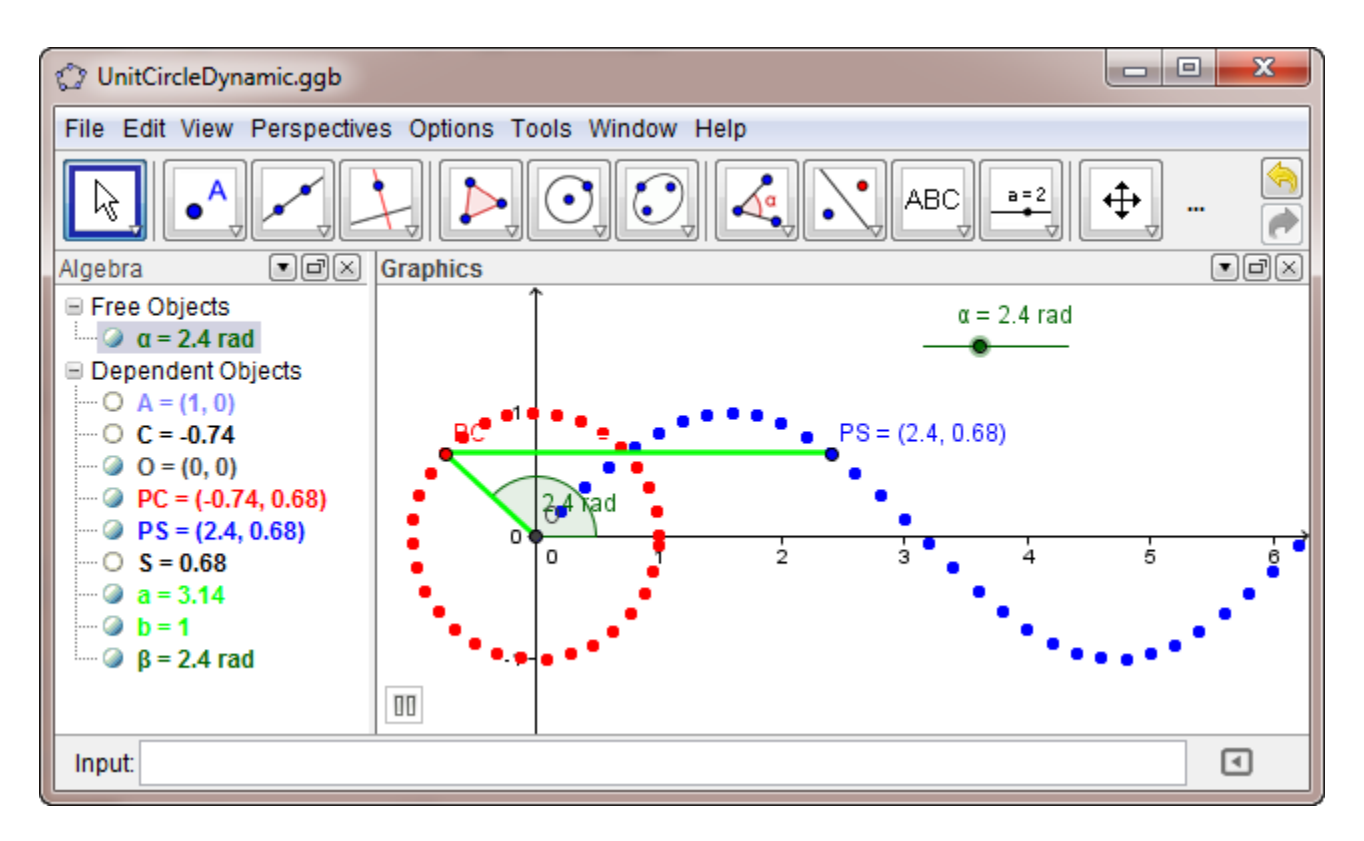

### **Directions**

If you wish to measure the angle in radians, use Options/Settings, select the Advanced tab and then set the angle unit to radians.

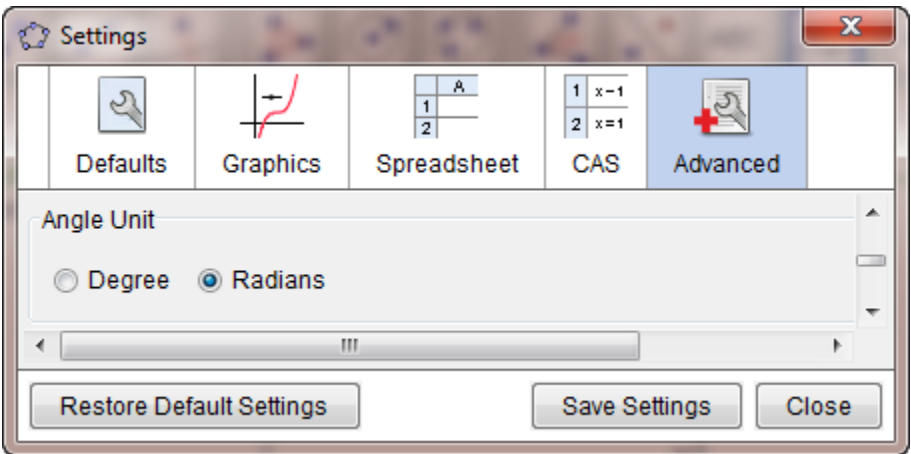

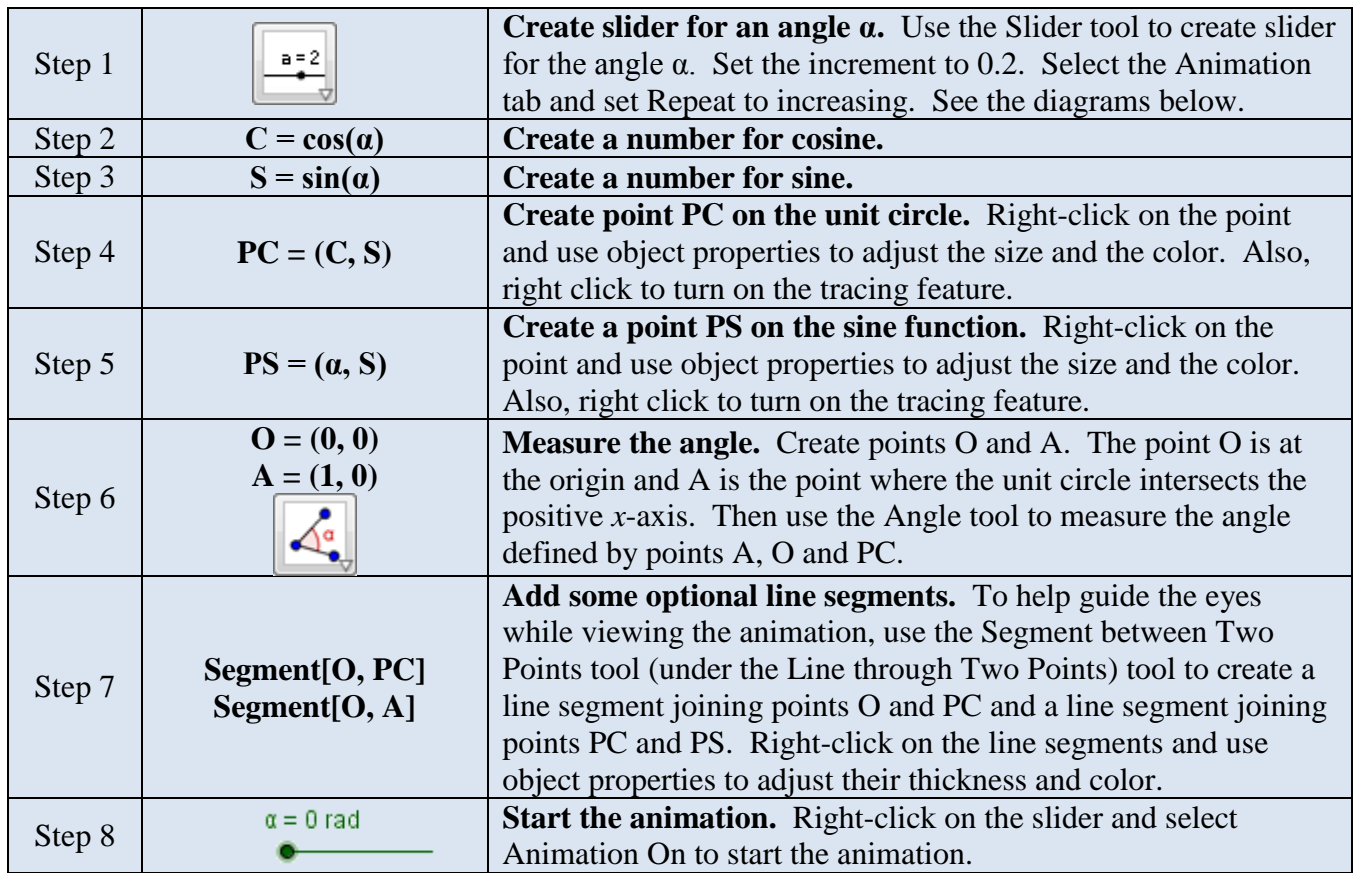

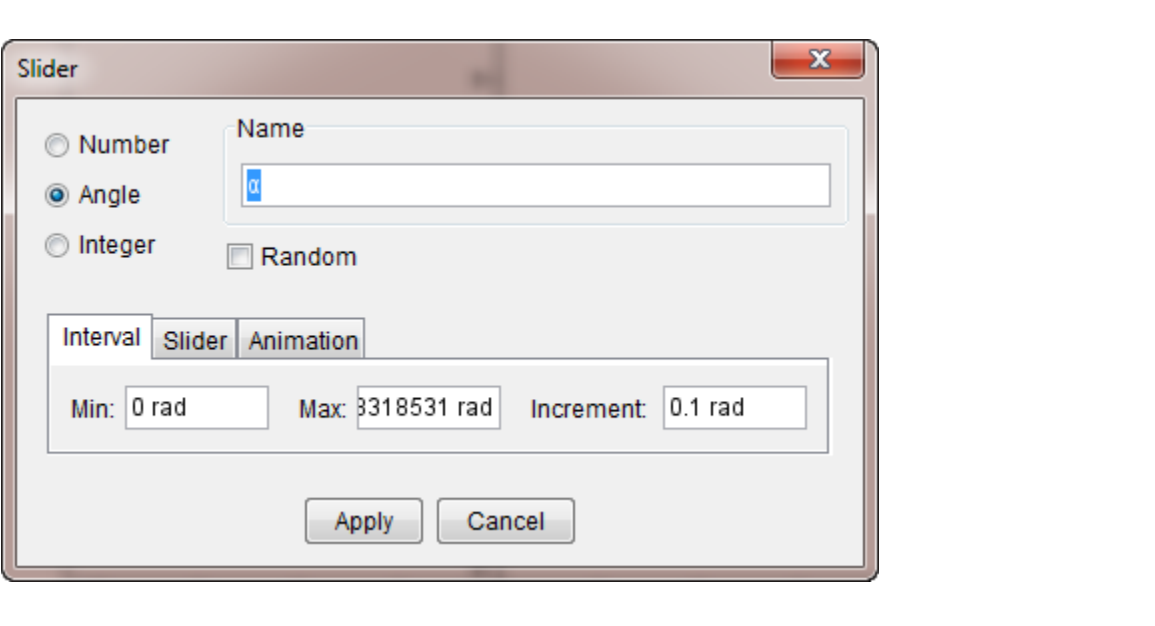

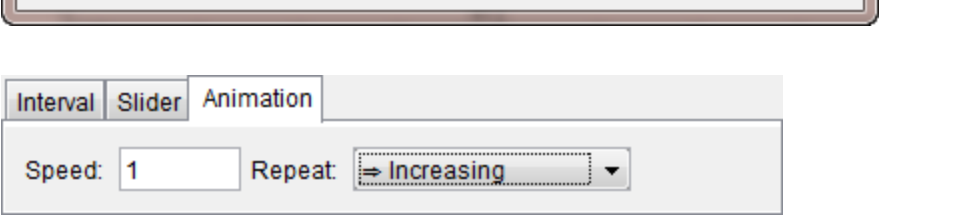

# **Example 5: Sketching derivatives**

We can use Geogebra to animate the process of sketching the derivative of a function. In this case, we add an Input box to allow the user to easily enter a function of their choice.

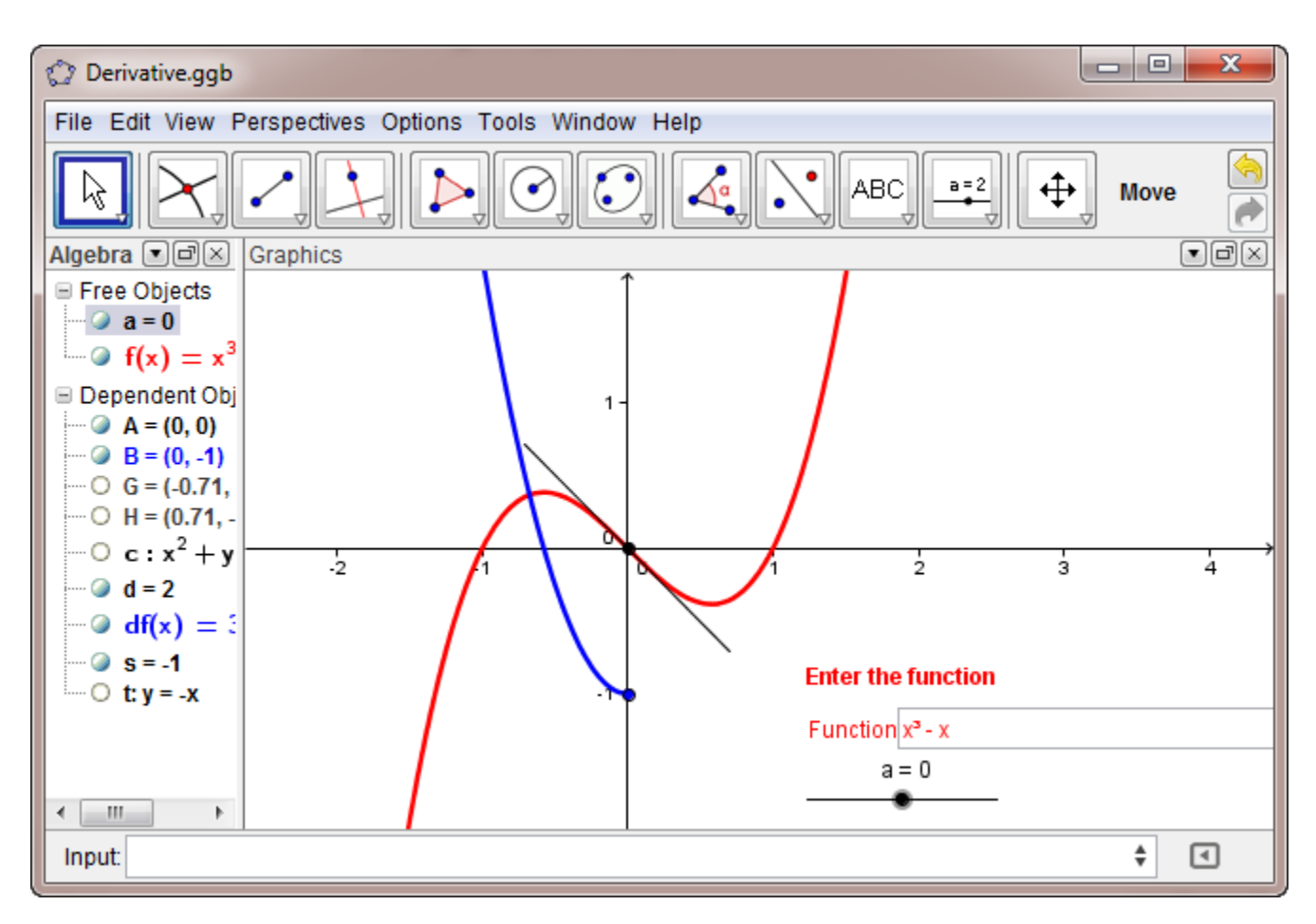

### **Directions**

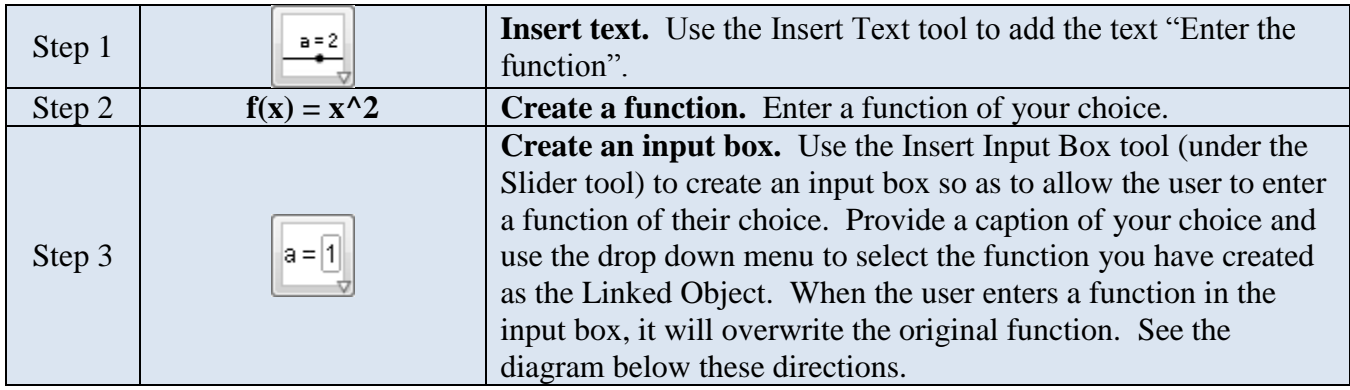

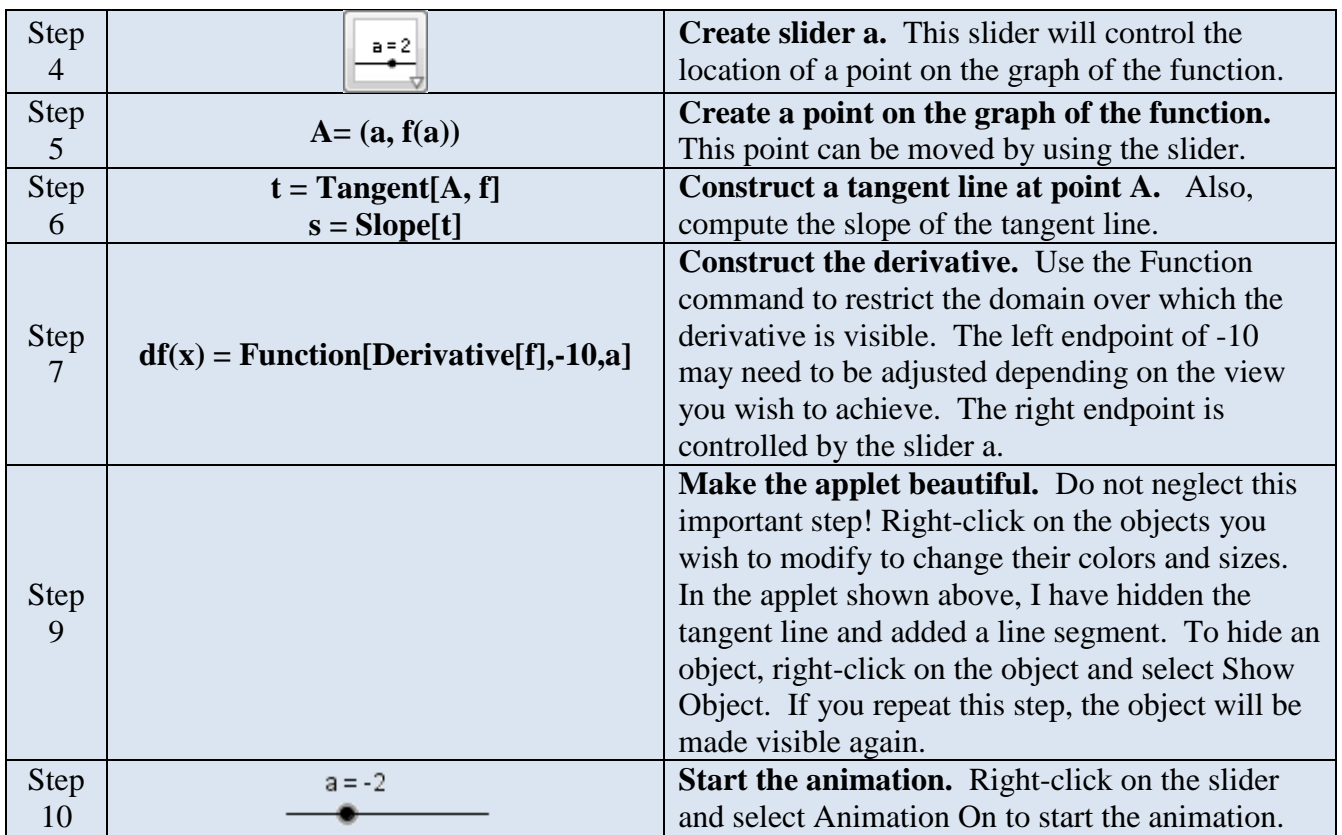

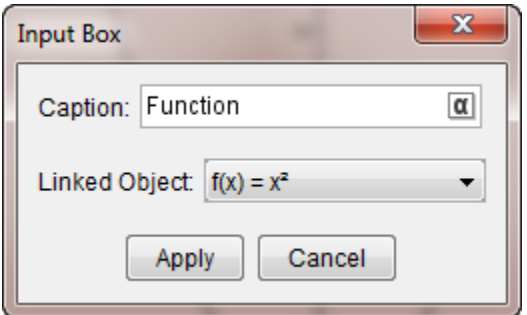

### **Comments and resources**

- 1. To download Geogebra and view the official documentation, go to [http://www.geogebra.org/cms/.](http://www.geogebra.org/cms/)
- 2. For access to a wide range of Geogebra applets, visit [http://www.geogebratube.org/.](http://www.geogebratube.org/)
- 3. For a series of outstanding tutorials on Geogebra, visit<http://mathandmultimedia.com/> and select the Geogebra tab.
- 4. Another nice collection of applets can be found at [http://media.lanecc.edu/users/gettyst/GeoGebraDemonstrations.html.](http://media.lanecc.edu/users/gettyst/GeoGebraDemonstrations.html)
- 5. In future versions of Geogebra, there will be a Computer Algebra System (CAS) View and a 3D Graphics View.
- 6. Once you have obtained a Geogebra applet, you can deconstruct it to learn how it was made. To do this, use View/Construction Protocol. For example, the construction protocol for the

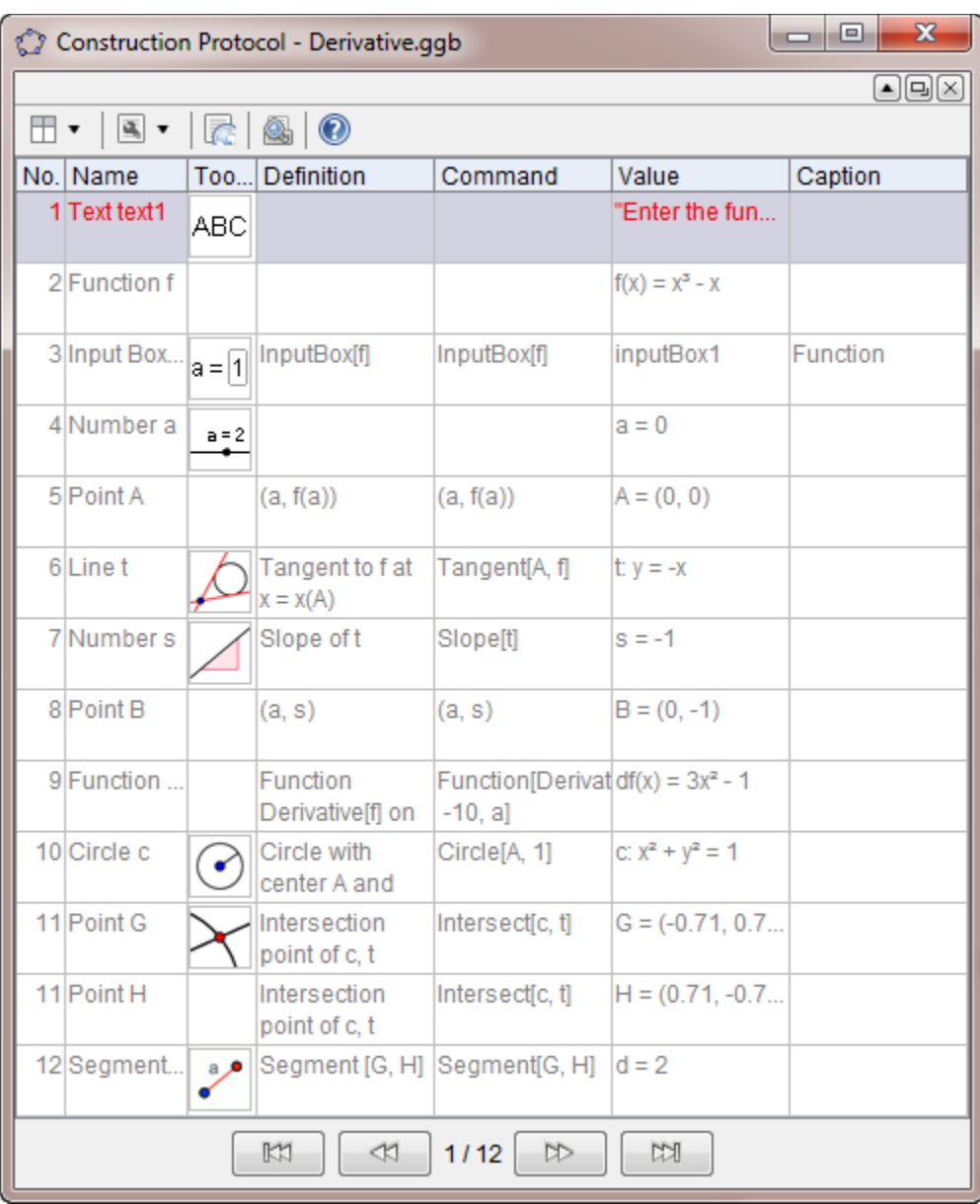

sketching derivatives applet above is shown below. By using the forward and reverse buttons at the bottom of this dialog box, you can watch the applet being constructed step by step.

7. If you wish to see how objects are defined and/or modify any of its properties, right-click on the object and select Object Properties.

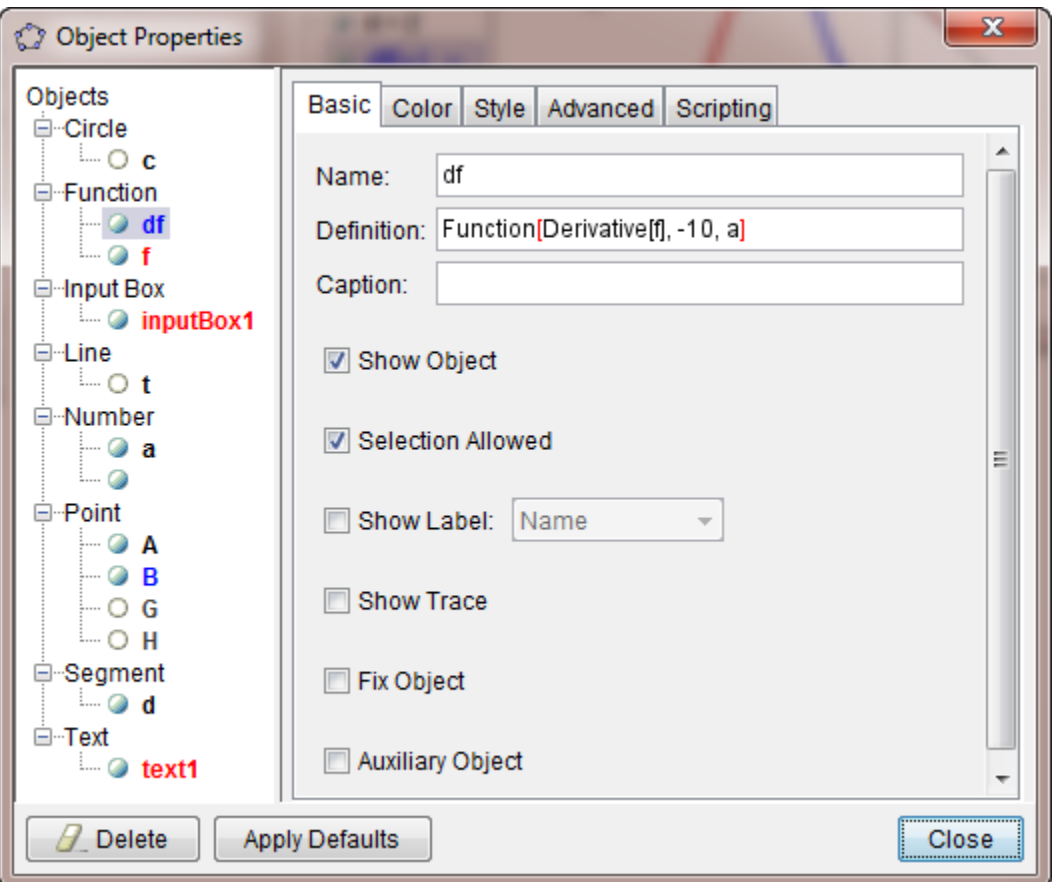

- 8. The complete list of the available commands in Geogebra is on the website <http://wiki.geogebra.org/s/en/index.php?title=Category:Commands&until=Maximize+Command> This list allows one to quickly assess the full scope of the program. If a command seems interesting, one can look up how to use it.
- 9. There are many other open source software packages useful in mathematics. Here is a brief list.
	- a. Computer algebra systems (Axiom, Maxima, Sage)
	- b. Dynamic Geometry (Cinderella, GEONET)
	- c. Statistics (R)
	- d. Vector Graphics (Inkscape)
	- e. Images (GIMP)